## **DUM č. 10 v sadě**

## **27. Inf-3 ArchiCAD**

Autor: Robert Havlásek

Datum: 08.12.2013

Ročník:

Anotace DUMu: Tvorba vlastního atypického schodiště pomocí průvodce. Operace s tělesy: ořezávání zdí pod schodištěm.

Materiály jsou určeny pro bezplatné používání pro potřeby výuky a vzdělávání na všech typech škol a školských zařízení. Jakékoliv další využití podléhá autorskému zákonu.

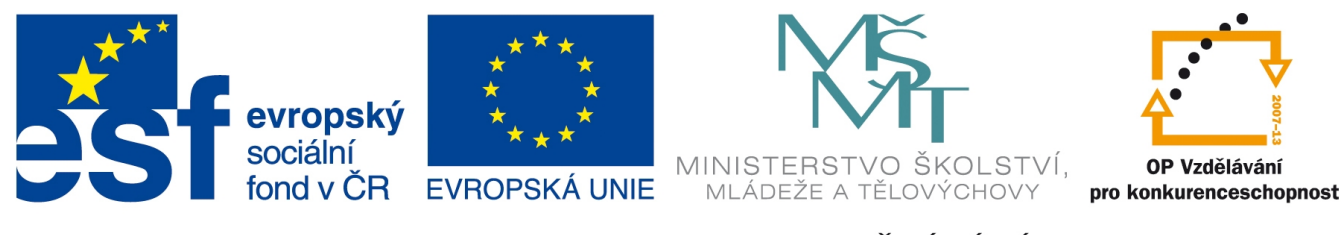

INVESTICE DO ROZVOJE VZDĚLÁVÁNÍ

## **Atypická schodiště**

Kromě šesti typů běžných schodišť (rozebraných v minulém DUMu) umožňuje ArchiCAD vyrábět schodiště netypických tvarů, s možností zadání mnoha doplňkových parametrů.

V nástrojích opět zvolíme tlačítko Staboliště, v horní liště s nastavením nástrojů pak stiskneme tlačítko **v**ytvořit zobrazí se dialogové okno s výběrem typu; dvě horní tlačítka fungují jako přepínače mezi schodištěm a rampou:

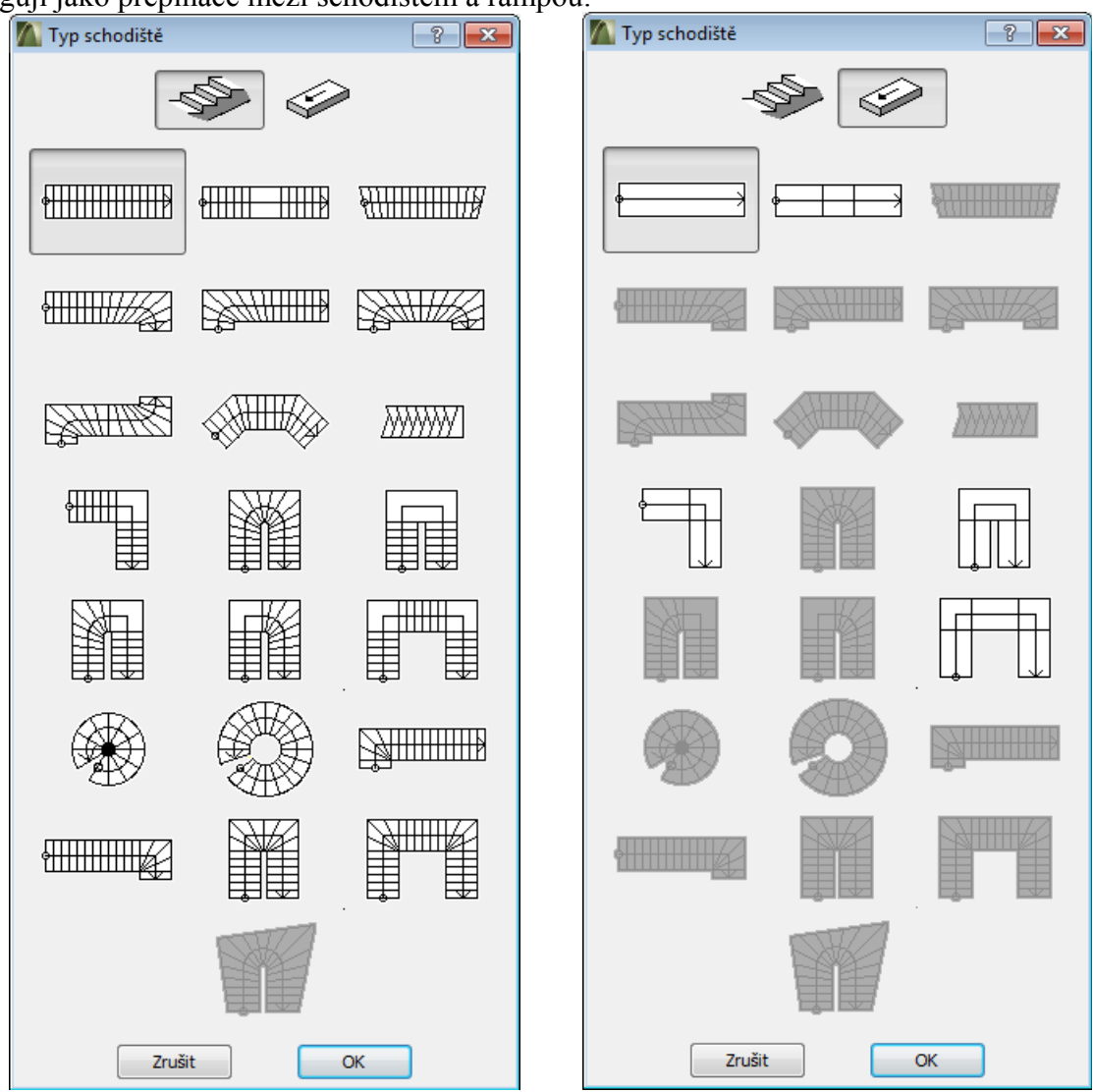

Studenti, povšimněte si, že se nám zde poprvé objevují schody se zkosenými stupni. Používejte je pouze v nutných případech, jsou sice prostorově úspornější, ale nenabízejí takový komfort při chůzi (člověk se musí víc soustředit) a obtížněji se konstruují.

Nejúspornějším přímým schodištěm je schodiště se střídavě zkosenými stupni – kvůli jeho strmosti se po něm špatně chodí, na druhou stranu je určitě pohodlnější a stabilnější než žebřík… A nemáme-li pro pomocné schodiště jinou možnost…

U točitých schodišť vidíme dva různé typy: lze zvolit typ se sloupkem uprostřed nebo typ samonosný s otvorem uprostřed – ten bude určitě pohodlnější, konstrukčně ovšem výrazně komplikovanější.

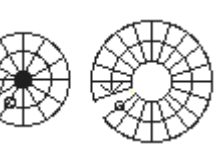

NNWW.

Možnosti nastavení schodiště studentům obvykle předvádím na průměrně

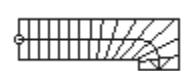

složitém typu – schodišti tvaru L se zkosením na horní hraně (v dialogovém okně jde o druhý řádek vlevo). Výběrem tohoto typu a stiskem tlačítka OK ArchiCAD zobrazí další okno s možnostmi nastavení schodiště:

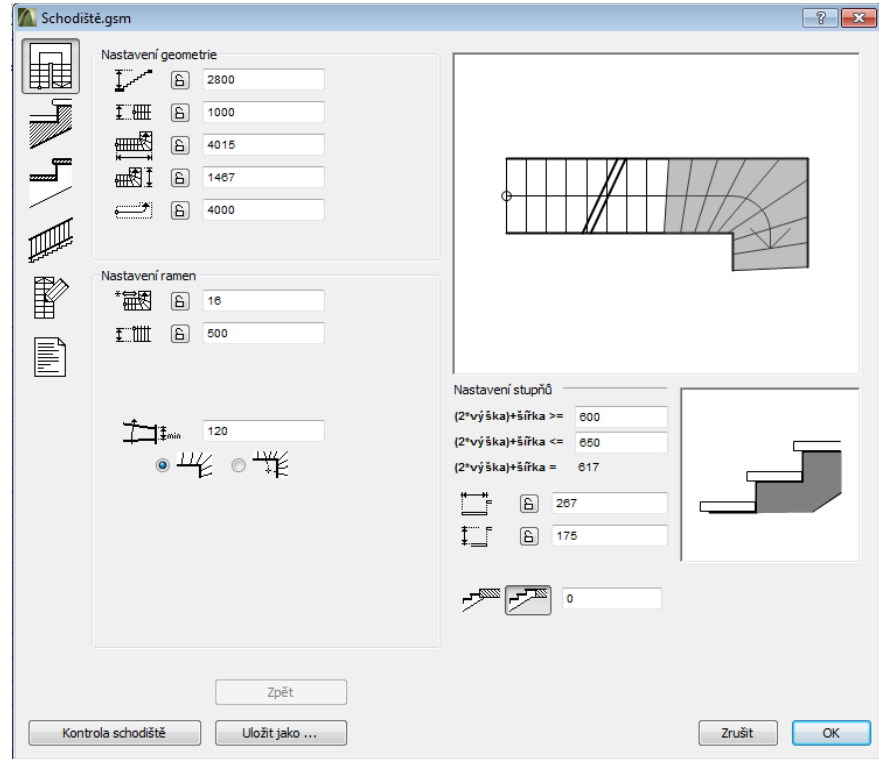

Sloupec šesti tlačítek vlevo slouží jako přepínač pro další nastavení, viz níže.

V části  $\boxed{\equiv}$ , Nastavení geometrie a ramene" upravíme nejprve celkovou výšku na 3000 a zamkneme si ji ikonou  $\Box$  do stavu  $\Box$ .

*Pozn.: Z neznámých důvodů volí ArchiCAD jako defaultní výšku podlaží 3000, ale jako defaultní výšku schodiště 2800…*

Volbou délky dolního a horního prvku ovlivníme i počet stupňů v nich; ArchiCAD je dopočítá sám, aby vyhovovaly podmínkám <sup>(2\*výška)+šířka</sup> vpravo.

Minimální hloubka zkoseného stupně u vnitřní strany je uvedena pod ikonou  $\dot{+}$  $\dot{+}$ <sub> $*$ nin</sub> vlevo dole, běžná hloubka a výška stupně jsou pak pod ikonami  $\Box$  a  $\Box$  vpravo dole.

Asi nejzajímavější informací, která z dialogu jednoznačně nevyplývá, je, že náhled vpravo nahoře je klikatelný, aktivní. Po kliknutí do šedě označených schodišťových stupňů lze volit, které z nich mají být šedé (=zkosené) a které bílé (=rovné). Ze schodiště

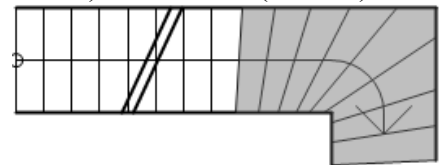

se tak jedním výběrem může stát třeba schodiště mající poslední dvě hrany rovné (viz levý obrázek) nebo třeba schodiště mající rovnou i většinu spodních hran (obrázek vpravo):

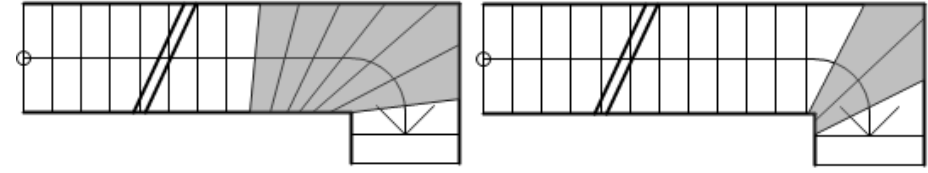

Pozor, nevíme-li přesně, co nastavujeme, lehce se nám při konstrukci schodiště může stát, že vyrobíme nějaký nesmysl. Typicky, schodiště na předchozím obrázku vpravo sice vypadá krásně, architektonicky čistě, když jsou vlastně zkoseny jen tři hrany, ale při detailnějším pohledu zjistíme, že nejde fyzicky vyrobit, protože se hrany překrývají. (Rozhodně přitom Kontrola schodiště není splněna podmínka min. hloubky zkoseného stupně.) Při stisku tlačítka nebo i při stisku OK pro ukončení tvorby ArchiCAD zakřičí chybu, například:

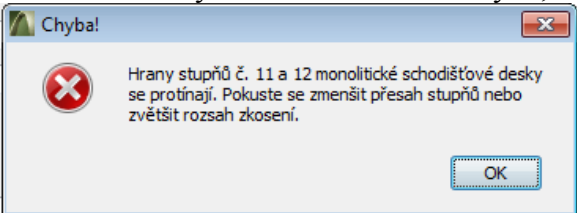

V části "Nastavení konstrukce" lze volit typy konstrukce schodiště (zda jednotlivé stupně budou mít nástupnici s přesahem, zda užijeme podstupnice, jaké bude boční obložení schodiště) – nejlépe situaci vystihují tlačítka:

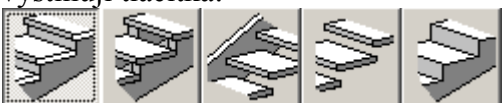

K nim se zobrazují příslušné parametry (tloušťka bočního obložení, tloušťka nástupnice, ...) V pravé části pak vybíráme materiály nosné konstrukce dle vzorníku, který ArchiCAD nabízí při všech příležitostech totožný.

*Poznámka: Vzorník materiálů lze samozřejmě upravit, v menu Volby – Atributy prvků – Materiály, jehož dialogové okno ovšem přesahuje rámec výuky pomocí těchto DUMů. Předchozí verze ArchiCADu měla při tvoření schodiště nepříjemný bug: do materiálů ve schodišti nalinkovala neznámý materiál, který pak při renderování způsoboval opakující se informační hlášení.*

V části Mastavení stupňů" jde především o přesahy v různých směrech a tloušťku stupně. V pravé části pak opět materiály.

V části "Nastavení zábradlí" určujeme strany, na kterých zábradlí bude, typ zábradlí a jeho parametry. Studentům namísto výkladu obvykle stačí ponechat cca 5 minut na projítí jednotlivých typů.

Poslední dvě části ( $\boxplus$ , Nastavení symbolu" a  $\boxplus$ , Nastavení pro výkaz") netřeba řešit, týkají se způsobu kreslení symbolu v 2D okně a způsobu přepisu celého schodiště do výkazu, jenž se pak pro celý návrh automaticky generuje.

Celé schodiště je třeba v rámci projektu uložit: pojmenovat (standardně "Schodiště 1" atp.) a usadit do knihovny (standardně "Vložené knihovny") či její podsložky; poté je rovnou ArchiCAD předá kurzuru myši, který ji kliknutím usadí na konkrétní místo.

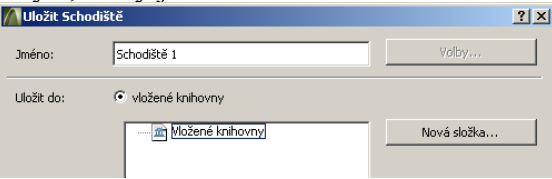

## **Operace s tělesy**

Otázka, která během tvorby schodiště určitě ze strany studentů zazní: Co dělat s prostorem pod schody nebo nad schody?

Prostor nad schodištěm je obtížnější využít jinak než pro schodiště do dalšího patra – není k němu až tak kvalitní přístup. Naopak prostor pod schodištěm lze velmi efektivně využít jako sklad či technickou místnost. *Pedagogická pozn.: V této souvislosti studentům popisuji, jak v prvních deseti letech existence budovy GML byla obě boční schodiště otevřená a teprve pak, z nedostatku úložného prostoru, byly pod nimi vybudovány dva sklady.*

Největší komplikaci při tvorbě místnosti pod schody nám ArchiCAD připraví až po nakreslení zdi, tím, že je třeba udělat jí šikmou horní hranu, přesně podle schodiště.

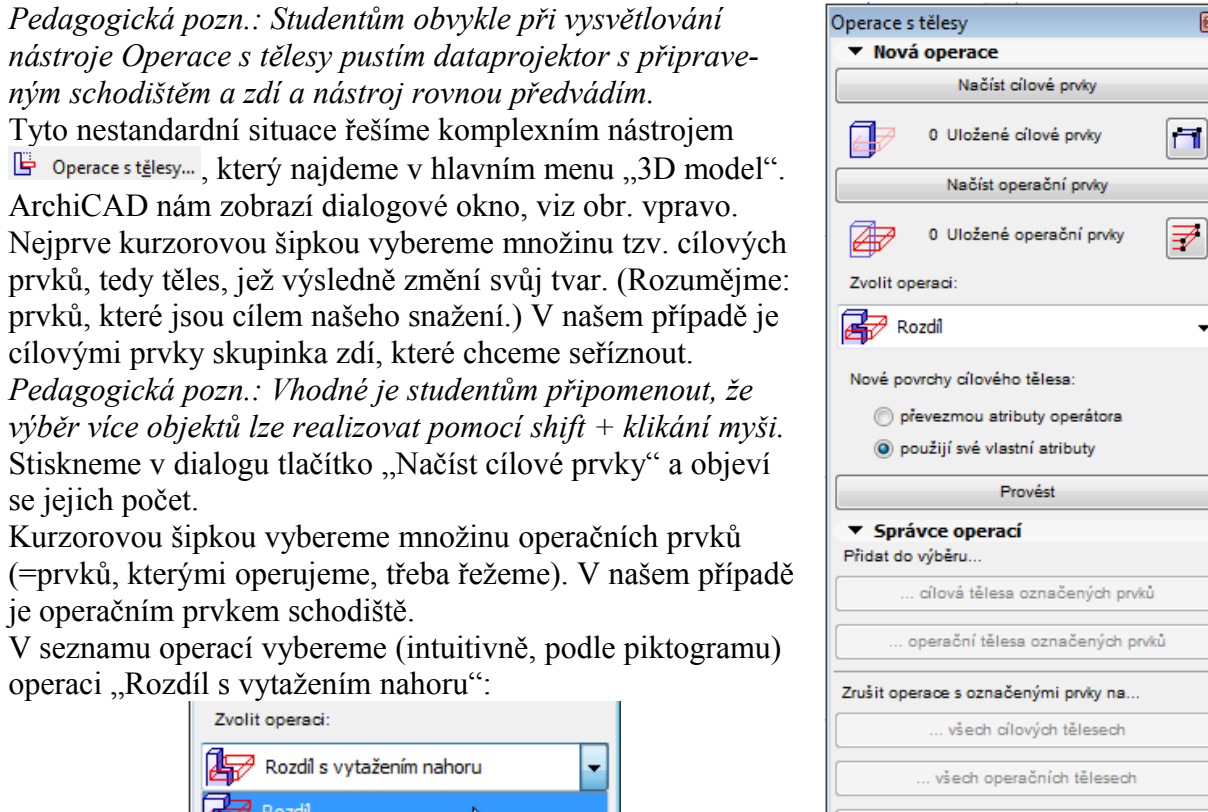

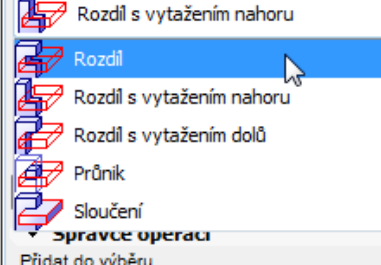

všech ostatních označených prvcích Finální úpravy cílových těles: Vytvořit morfy

圖

 $\overline{\phantom{a}}$ 

Klikneme na tlačítko "Provést" a v 3D modelu zkontrolujeme výsledek.

Veškeré operace s tělesy chápe ArchiCAD jako trvalý vztah mezi jednotlivými skupinami těles. Pokud bychom například posunuli schodiště mimo zdi, tyto oříznuty nebudou, posuneme-li ale schodiště zpátky nad ně, rovnou se znovu automaticky oříznou.

Pozor, v případě schodiště se jako těleso bere hmota nosné konstrukce, nikoliv obložení. Velmi často se stává, že zeď (kterou chceme mít přesně na hraně schodiště) přichytíme nikoliv k nosné konstrukci, ale právě k obložení, není tedy pod operačním prvkem a celá operace se neprovede. Doporučuji vyrobit zdi akorát a schody větší a teprve potom schody zmenšovat, klidně i ve 3D pohledu (máme-li dost silný počítač).

Uvádím zde celou operaci tvorby zdi pod schodištěm ještě jednou, v postupných obrázcích.

Detail rohu: zeď je v 2D pohledu mírně "uvnitř" schodiště:

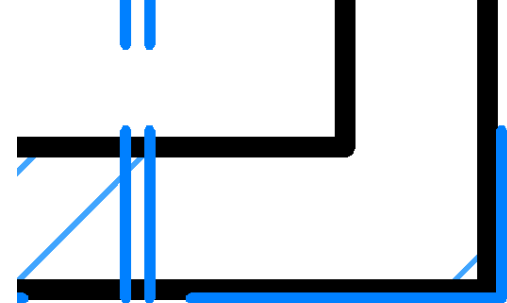

Ve 3D pohledu vidíme neseříznuté zdi procházející schodištěm:

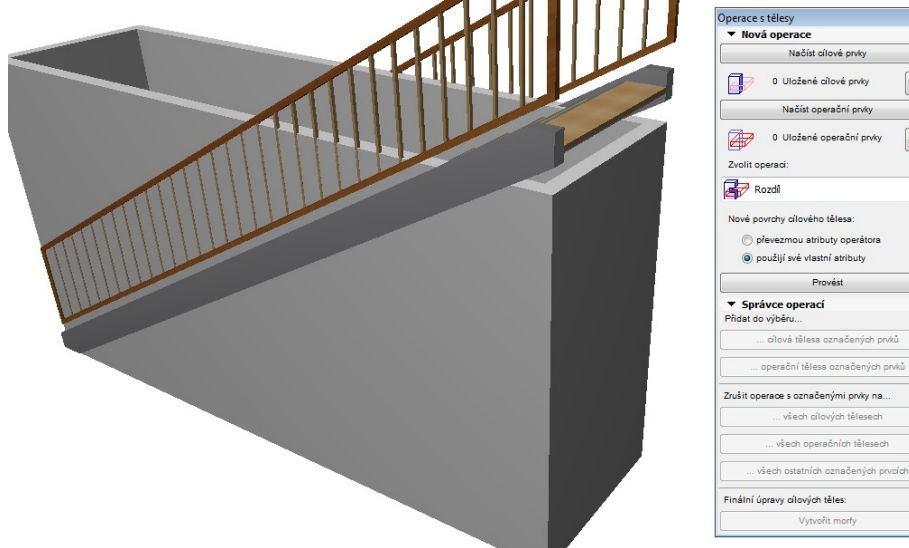

 $\overline{\mathbf{a}}$ 

 $\Box$ 

 $\overline{\mathbb{F}}$ 

Načíst cílové prvky

**Executive Provést** 

cílová tělesa označených prvků nnereční tělese označených nnáj

... všech cílových tělesech všech operačních tělesech  $\Box$ 

 $\mathbb{F}$ 

Poznámka: Výška zdí odpovídá 2750 mm, což je běžná výška patra; pokud se studentům bude zdát, že jsme nahoře zdi "nedotáhli", není tomu tak: posledních 250 mm bude strop (podlaha následujícího patra), viz příští DUM č. 11.

Označíme čtyři zdi, klikneme na "Načíst cílové prvky", označíme schody, klikneme na "Načíst operační prvky":

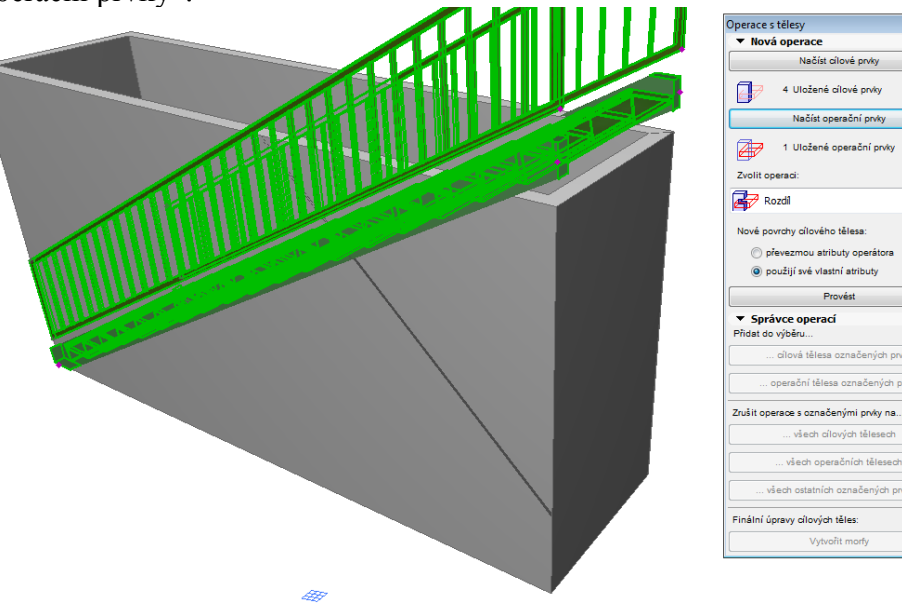

Vybereme "Rozdíl s vytažením nahoru" a ponecháme checkbox "použijí své vlastní atributy". Stiskneme tlačítko "Provést":

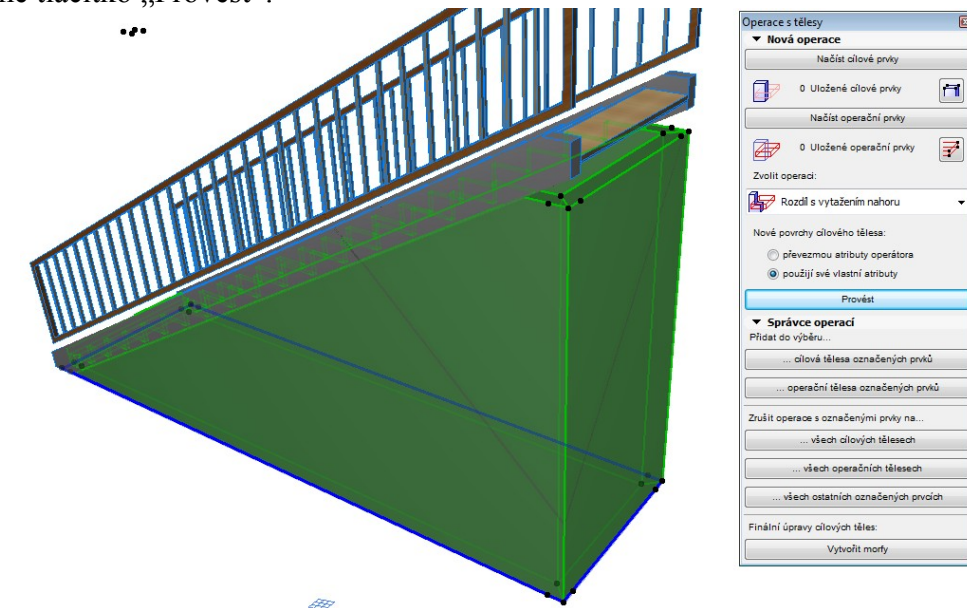

Hotovo, zeď je oříznuta.

Studenty necháme samostatně zeď oříznout, teprve poté s nimi v rychlosti proběhneme možnosti pod tlačítkem Provést – obvykle jen formou komentáře a příkladu:

Tlačítky dole lze akce na vybraných cílových tělesech a vybraných operačních tělesech vrátit zpět. Kdybychom si například u zadní zdi ořez rozmysleli, musíme:

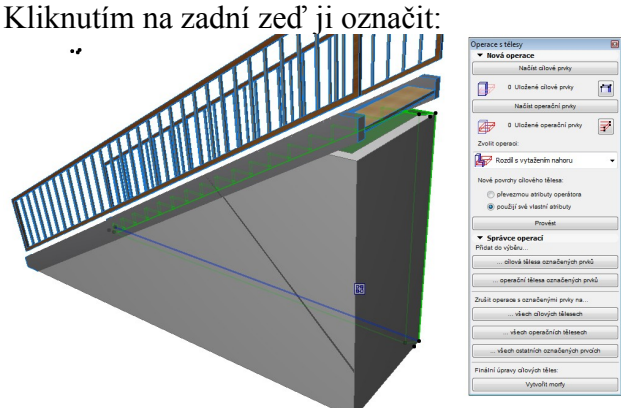

Kliknout v sekci "Přidat do výběru" na tlačítko "...cílová tělesa označených prvků". (Ve smyslu: nyní máme v pomyslném clipboardu vybraná tělesa, jež chceme stornovat.) Kliknout v sekci "Zrušit operace s označenými prvky na..." na tlačítko "všech operačních tělesech". (Ve smyslu: cokoliv tuto zeď řezalo, nechť ji již neřeže. Teoreticky se může stát, že necháme zeď řezat více různými řezy – například schody, hranou jiné zdi, jiným objektem – a budeme chtít vrátit zpět jen některý z řezů, v tom případě bychom vybrali operační tělesa, jejichž řez chceme stornovat a klikali na "všech ostatních označených prvcích".)

Situace je mírně komplikovaná, ale při hlubším studiu veskrze logická.

Podobné ořezy zdí upotřebíme též v DUMu č. 13 týkajícím se střech.

Morfy (vzniklé tlačítkem "Vytvořit morfy") probereme v DUMu č. 14.

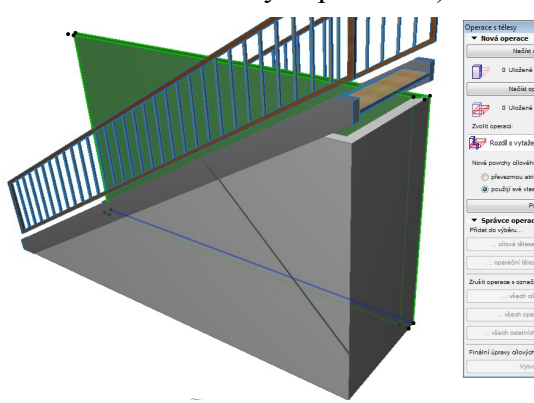

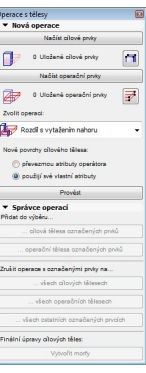